## **How to Update Zoom on a Windows Computer**

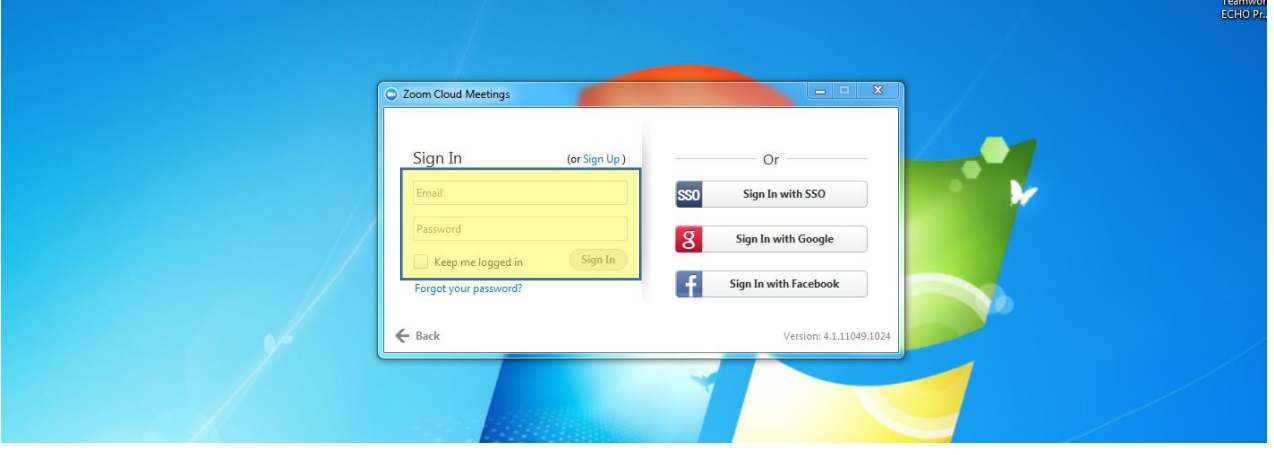

**Step 1:** Open and log into Zoom

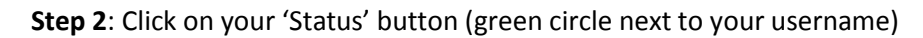

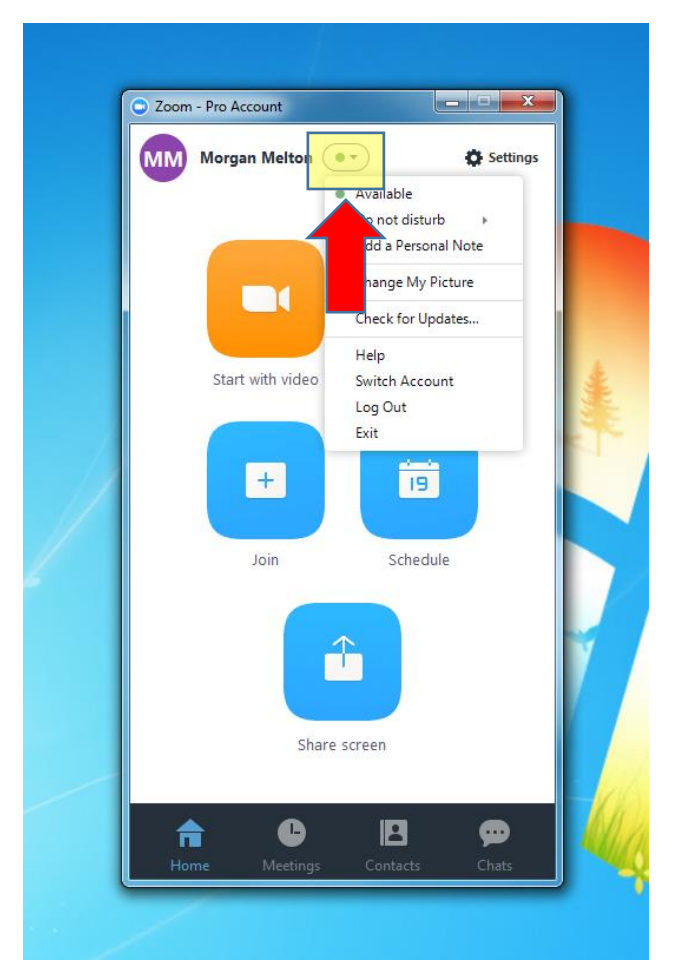

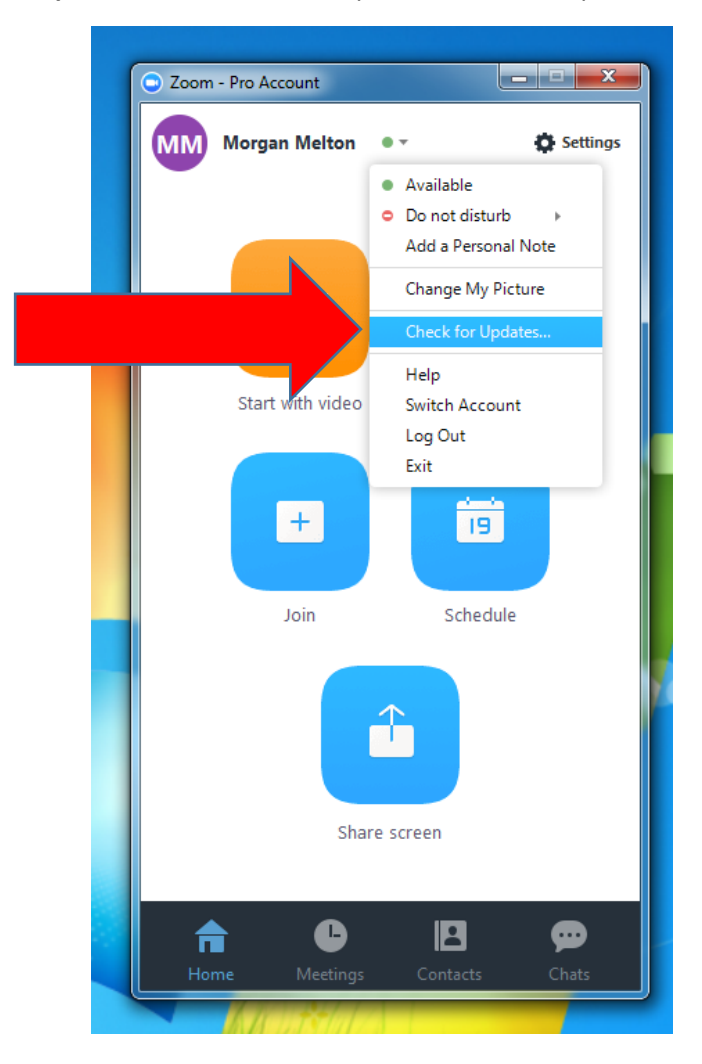

**Step 3**: Click on "Check for Updates" on the drop-down menu

**Step 4:** A pop-up will appear notifying you of any updates you need. If you do not need any updates, it will show a message saying "Zoom is up to date."

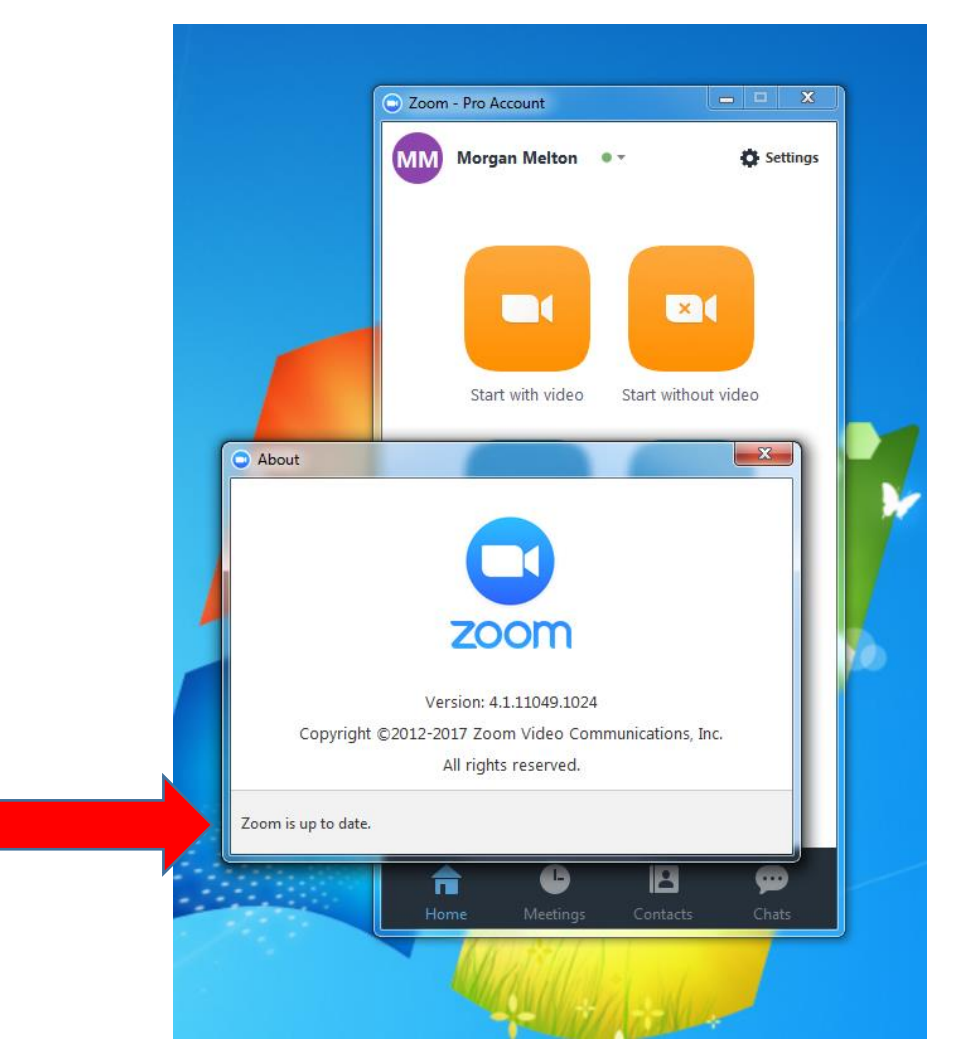

If you need an update, the pop-up may look like this:

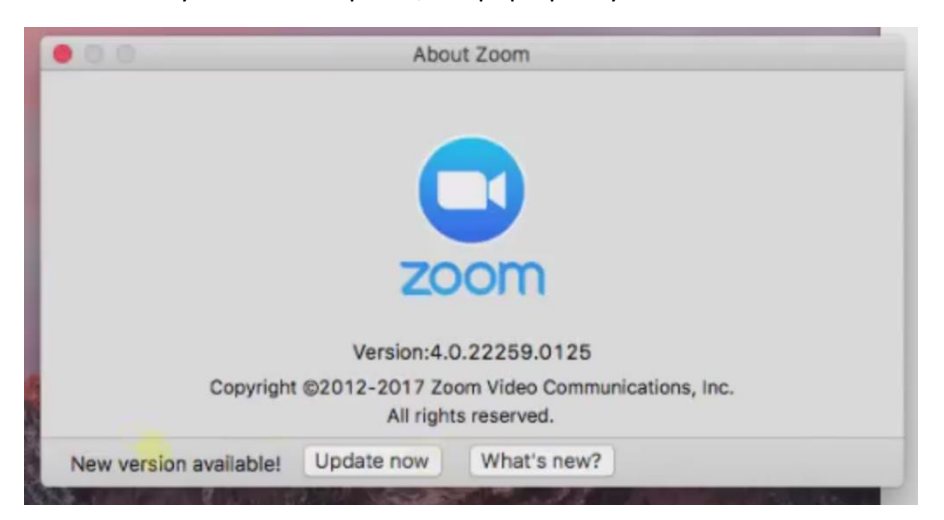

**Step 5: Click on "Update now."** This will automatically download and install the latest version of Zoom on your computer. Zoom will re-start itself once it is updated.

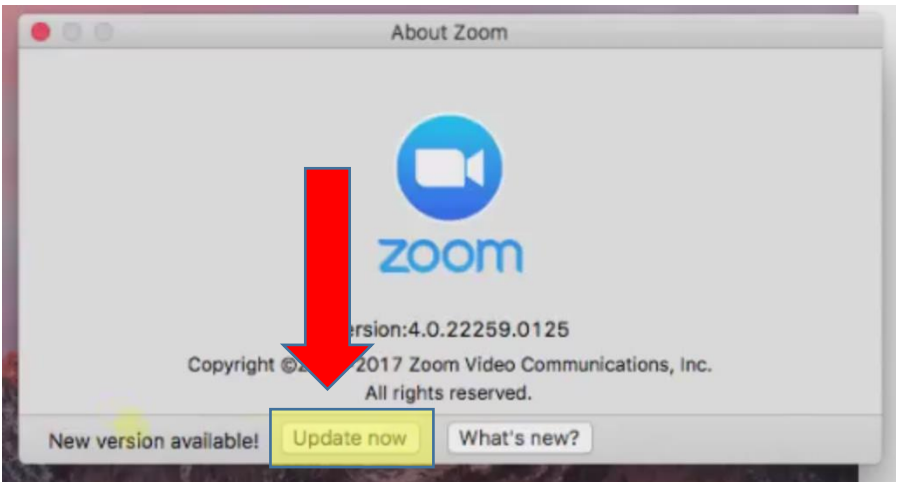

If you would like to see a video of this process, click the link below to go to Zoom's tutorial:

<https://support.zoom.us/hc/en-us/articles/201362233-Where-Do-I-Download-The-Latest-Version->